# **Brugervejledning**

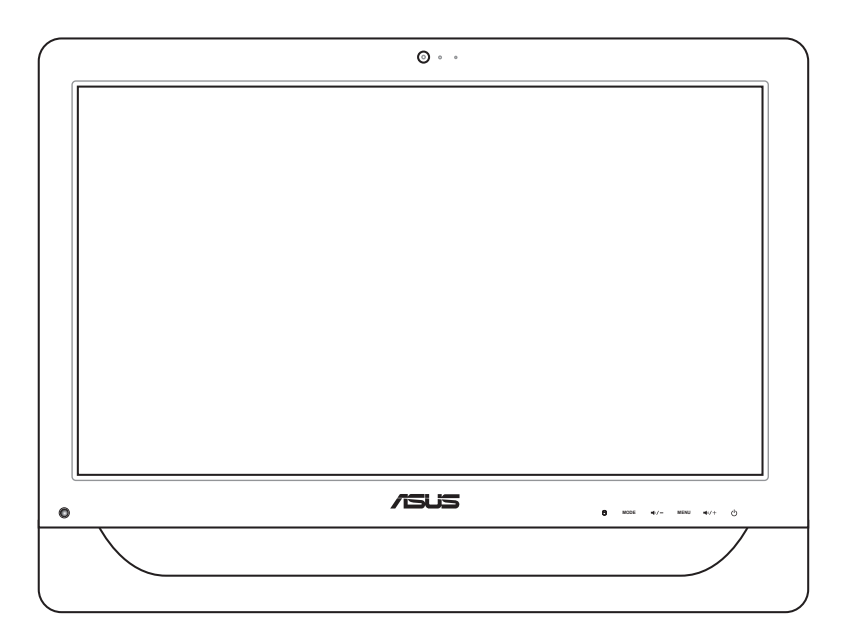

**ET2012 serie**

DA6991 Første udgave November 2011

#### **Ophavsret © 2011 ASUSTeK COMPUTER INC. Alle rettigheder forbeholdt.**

Ingen del af denne manual, herunder produkterne og softwaret beskrevet i den, må ikke på nogen måde reproduceres, overføres, transkriberes eller lagres i et søgesystem eller oversættes til noget sprog, undtagen dokumentation holdt af køberen for reservekopieringsformål, uden udtrykkelig skriftlig tilladelse fra ASUSTeK COMPUTER INC. ("ASUS").

Produkter og virksomhedsnavne nævnt i denne brugervejledning kan være eller ikke være registrerede varemærker eller ophavsretter tilhørende deres reskpektive virksomheder og nævnes kun i forbindelse med identifikationsformål. Alle varemærker tilhører deres respektive ejere.

Alle anstrengelser er gjort for at sikre, at denne brugervejlednings indhold er korrekt og ajourført. Producenten garanterer dog ikke på nogen måde for indholdets nøjagtighed og forbeholder sig retten til at foretage ændringer uden forudgående meddelelse derom.

## **Indhold**

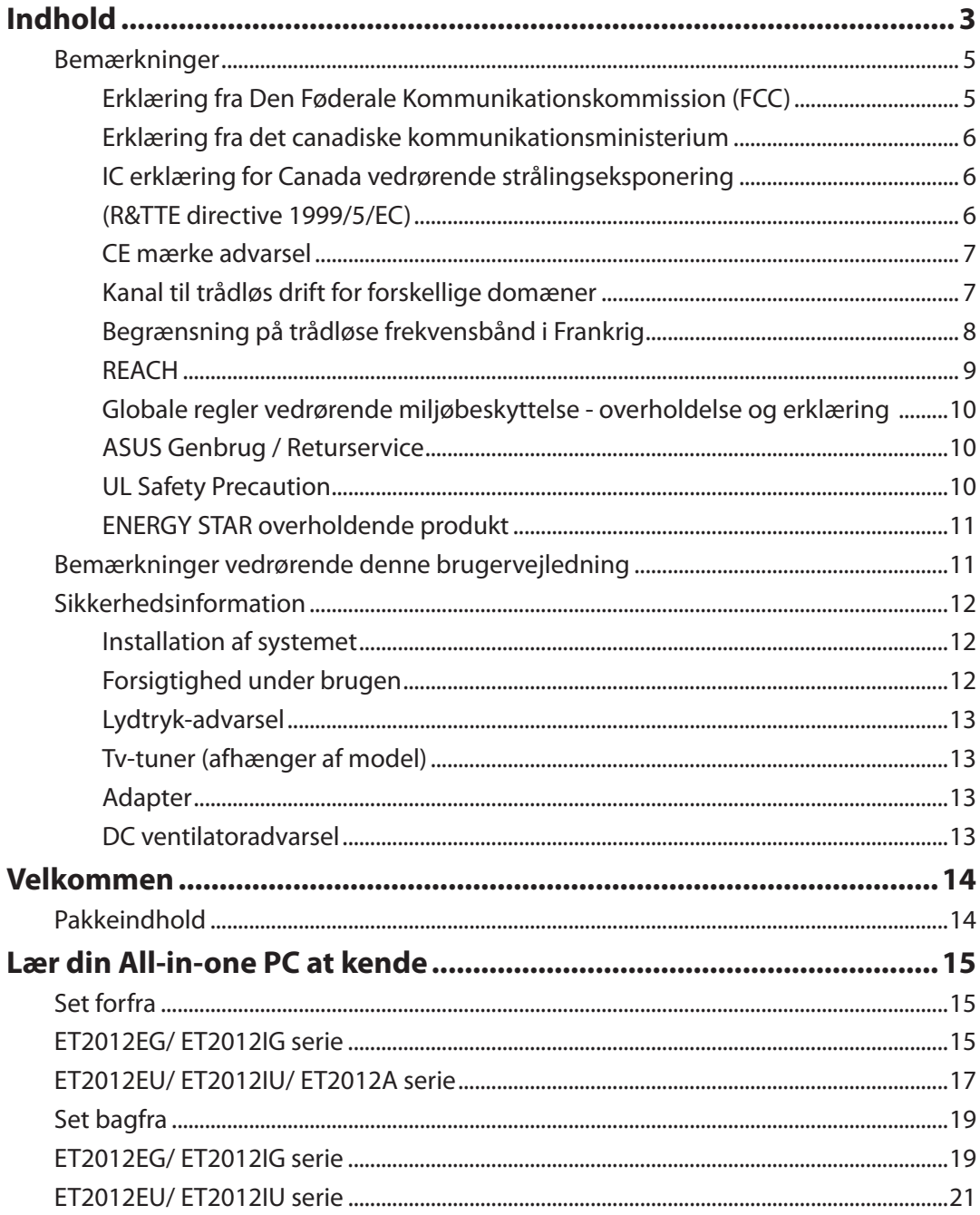

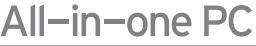

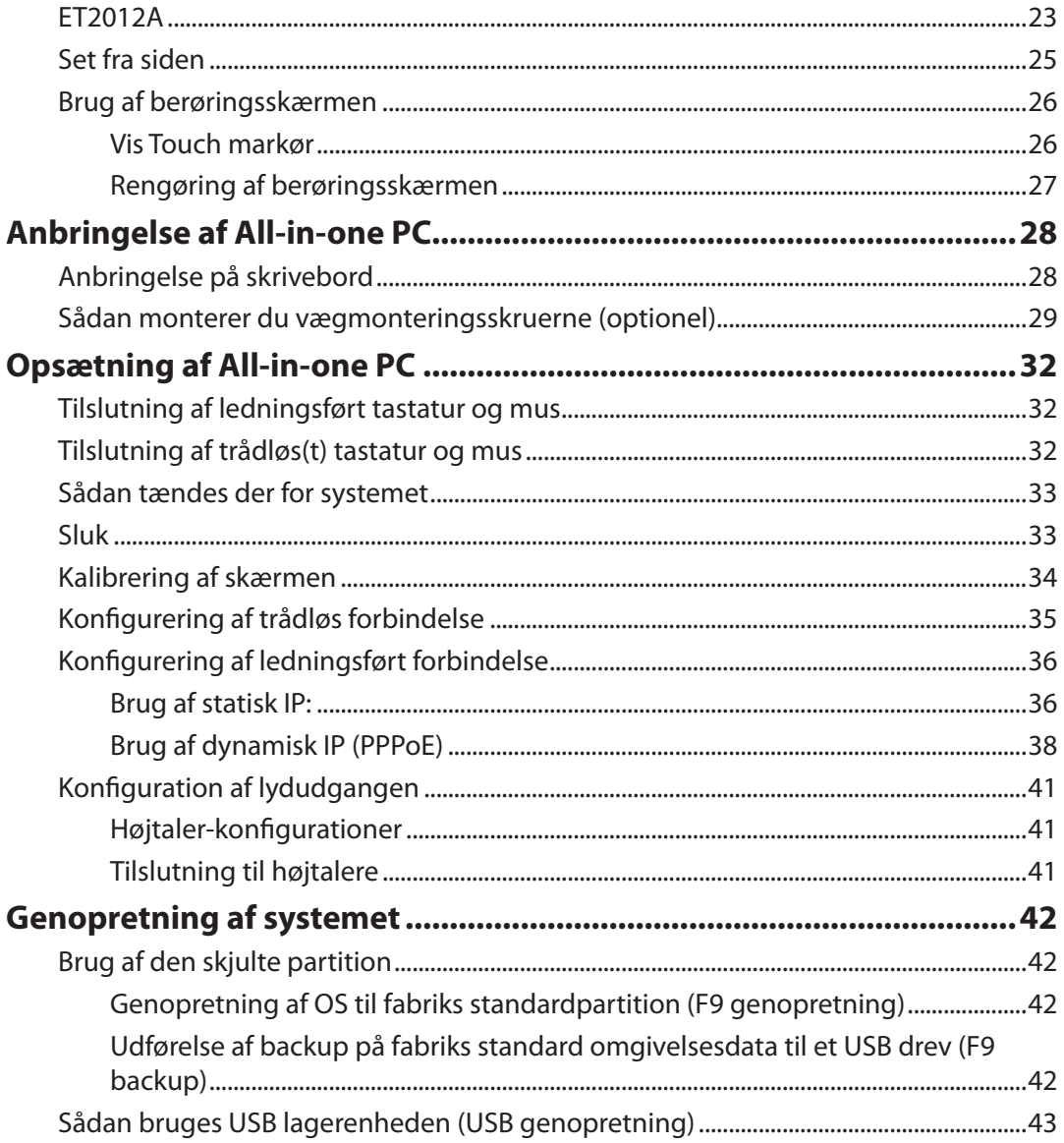

## <span id="page-4-0"></span>**Bemærkninger**

## **Erklæring fra Den Føderale Kommunikationskommission (FCC)**

Dette apparatet overolder FCC reglernes afsnit 15. Dets drift sker på følgende to betingelser:

- Dette apparat må ikke forårsage skadelig interferens, og
- Dette apparat skal acceptere enhver modtagen interferens, inklusive interferens, som kan forårsage uønsket drift.

Dette udstyr er testet og fundet at opfylde grænserne for klasse B digitalt udstyr i henhold til FCC reglernes afsnit 15. Disse grænser har til formål at skabe rimelige beskyttelse mod skadelig interferens i private installationer. Dette udstyr skaber, bruger og kan udstråle radiofrekvensenergi, som, hvis det ikke installeres og bruges i overensstemmelse med instruktionerne, kan forårsage skadelig interferens med radiokommunikation. Der er imidlertid ingen garanti for, at der ikke vil opstå interferens i en given installation. Hvis dette udstyr forårsager skadelig interferens på radio- og fjernsynsmodtagelse, hvilket kan afgøres ved at slå udstyret til og fra, skal brugeren prøve at afhjælpe interferensen på en eller flere af følgende måder:

- Ret modtagerantennen i en anden retning eller anbring den et andet sted.
- Øg afstanden mellem udstyret og modtageren.
- Forbind udstyret til en anden kontakt i et andet kredsløb end det, modtageren er forbundet til.
- Bed forhandleren eller en erfaren radio- eller TV-teknikner om hjælp.

**FORSIGTIG:** Enhver ændring eller modifikation, der ikke er udtrykkeligt godkendt af forhandleren af denne enhed, kan annullere brugerens ret til at betjene udstyret.

#### *RF eksponeringsadvarsel*

Dette udstyr skal installeres og betjenes i overensstemmelse med de medfølgende instruktioner, og antennen/antennerne, der bruges til denne sender, skal installeres mindst 20 cm væk fra alle personer, ligesom de ikke må placeres eller bruges sammen med nogen anden antenne eller sender. Slutbrugere og installatører skal forsynes med installations- og sender anvisninger, så de kan opfylde RF eksponeringsoverholdelsen.

#### <span id="page-5-0"></span>**Erklæring fra det canadiske kommunikationsministerium**

Dette digitale udstyr overskrider ikke klasse B grænserne for radiostøjemission fra digitalt udstyr som anført i det canadiske kommunikationsministeriums regulativer vedrørende radiointerferens.

Dette klasse B digitale udstyr overholder canadisk ICES-003.

#### **IC erklæring for Canada vedrørende strålingseksponering**

Dette apparat overholder IC grænserne for strålingseksponering i ukontrollerede omgivelser. For at opfylde IC kravene vedrørende RF udsættelse, skal du undgå direkte kontakt med transmissionsanntennen under transmission. Slutbrugere skal følge de specifikke betjeningsanvisninger vedrørende RF udsættelse.

Drift er betinget af følgende to betingelser:

- Dette apparat må ikke forårsage skadelig interferens, og
- Dette apparat skal acceptere enhver modtagen interferens, inklusive interferens, som kan forårsage uønsket drift af enheden.

## **(R&TTE directive 1999/5/EC)**

Følgende punkter er fuldført og anses for relevante og tilstrækkelige:

- Essentielle krav som i [Artikel 3]
- Beskyttelseskrav i forbindelse med sundhed og sikkerhed som i [Artikel 3.1a]
- Test af elektrisk sikkerhed i henhold til [EN 60950]
- Beskyttelseskrav for elektromagnetisk kompatibilitet i [Artikel 3.1b]
- Test af elektromagnetisk kompatibilitet i [EN 301 489-1] & [EN 301 489-17]
- Effektivt brug af radiospektrum som i [Artikel 3.2]
- Radiotest passer i henhold til [EN 300 328-2]

## <span id="page-6-0"></span>**CE mærke advarsel**

Dette er et Klasse B produkt. I private miljøer kan dette produkt forårsage radiointerferens, i hvilket tilfælde kræves, at brugeren træffer de nødvendige forholdsregler.

# $\epsilon$

#### **CE mærkning af enheder uden trådløs LAN/Bluetooth**

Den afsendte version af denne enhed overholder kravene i EEC direktiverne 2004/108/EC vedrørende "Elektromagnetisk kompatibilitet" og 2006/95/EC , "Lavspændingsdirektivet"

# $\epsilon$   $\epsilon$ m

#### **CE mærkning af enheder med trådløs LAN/Bluetooth**

Dette udstyr overholder kravene i direktiv 1999/5/EC fra Europaparlamentet og –kommissionen af 9. Marts 1999 vedrørende radio- og telekommunikationsudstyr og gensidig anerkendelse af overensstemmelse.

## **Kanal til trådløs drift for forskellige domæner**

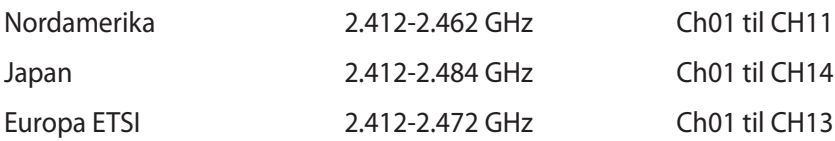

## <span id="page-7-0"></span>**Begrænsning på trådløse frekvensbånd i Frankrig**

Nogle områder i Frankrig har begrænsninger på nogle frekvensbånd. Den "worst case" maksimum autoriserede effekt indendørs er:

- 10mW for hele 2,4 GHz båndet (2400 MHz–2483,5 MHz)
- 100mW for frekvenser mellem 2446,5 MHz og 2483,5 MHz

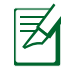

Kanal 10 til 13 inklusive opererer i båndet 2446,6 MHz til 2483,5 MHz.

Der er få muligheder for udendørs brug: På privat ejendomme eller på private ejendomme hos offentlige personer, er brug underkastet en foreløbig autoriserings procedure hos Forsvarsministeriet, med en maksimal autoriseret effekt på100mW i 2446,5–2483,5 MHz båndet. Udendørs brug på offentlige områder er ikke tilladt.

Bruges som listet nedenfor, for hele 2,4 GHz båndet:

- Maksimum autoriseret effekt indendørs er 100mW
- Maksimum autoriseret effekt udendørs er 10mW

Brug på båndet fra 2400–2483,5 MHz er tilladt med en EIRP på mindre end 100mW indendørs og mindre end 10mW udendørs:

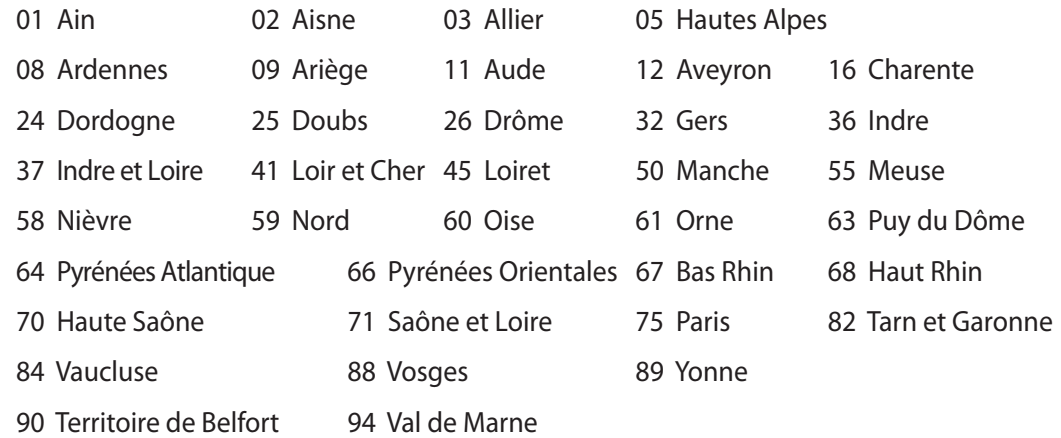

Disse krav bliver sandsynligvis ændret over tid, hvilket tillader dig at bruge dit trådløse LAN kort i flere områder af Frankrig. Kontroller venligst med ART, for den seneste information (www.arcep.fr).

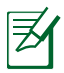

Dit WLAN kort transmitterer mindre end 100mW, men mere end 10mW.

## <span id="page-8-0"></span>**SKIL IKKE AD Garantien dækker ikke, hvis produktet har været skilt ad af brugere**

#### **Advarsel vedrørende lithium-ion batteri**

**PAS PÅ**: Fare for eksplosion, hvis RTC- (realtidsur-) batteriet anbringes forkert. Udskift kun med samme eller tilsvarende type fra producenten. Borskaf batterier i henhold til producentens anvisninger.

#### **Udsæt ikke for væsker**

Udsæt og brug den IKKE i nærheden af væsker, regn eller fugt. Dette product er ikke vand- og olietæt

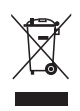

Dette symbol med den overkrydsede affaldscontainer på hjul angiver, at produktet (elektrisk og elektronisk udstyr samt kviksølvholdige knapcellebatterier) ikke må bortskaffes med et almindelige husholdningsaffald. Tjek de lokale regler vedrørende bortskaffelse af elektroniske produkter.

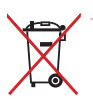

Bortskaf IKKE batteriet sammen med husholdingsaffaldet. Symbolet med den overkrydsede affaldscontainer på hjul indikerer, at batteriet ikke må anbringes sammen med husholdningsaffald.

#### **REACH**

Idet vi overholder REACH (registrering, vurdering og godkendelse af samt begrænsninger for kemikalier) bestemmelserne, offentliggør vi vores produkters kemiske stoffer på ASUS REACH webstedet http://csr.asus.com/english/REACH.htm.

## <span id="page-9-0"></span>**Globale regler vedrørende miljøbeskyttelse - overholdelse og erklæring**

ASUS følger "grønt design" konceptet ved fremstillingen af sine produkter og sørger for, at hvert stade i et ASUS produkts livscyklus er i overensstemmelse med globale regler vedrørende miljøbeskyttelse. Derudover giver ASUS releveante oplysninger baseret på lovkrav.

Gå venligst til http://csr.asus.com/english/Compliance.htm for oplysninger vedrørende lovregler, som ASUS overholder:

#### **Japan JIS-C-0950 erklæringer vedrørende materialer**

**EU REACH SVHC**

**Korea RoHS**

**Svejtiske energilove**

### **ASUS Genbrug / Returservice**

ASUS's genbrugs- og returprogrammer skyldes vores forpligtelse til at opfylde de højeste standarder indenfor miljøbeskyttelse. Vi tror på at finde løsninger for dig, så du er i stand til at genbruge vores produkter, batterier og andre komponenter, samt vores emballage. Se venligst http://csr.asus.com/english/Takeback.htm for yderligere oplysninger om genbrug i de forskellige lande.

### **UL Safety Precaution**

For at imødekomme alle sikkerhedskravene, skal din alt-i-en pc monteres på en standard vægmontering, som garanterer den nødvendige stabilitet i henhold til pc'en vægt. Din alt-i-en pc må kun vægmonteres med UL-godkendte vægmonteringsadaptere, platforme og hylder (f.eks. et VESA monteringssæt).

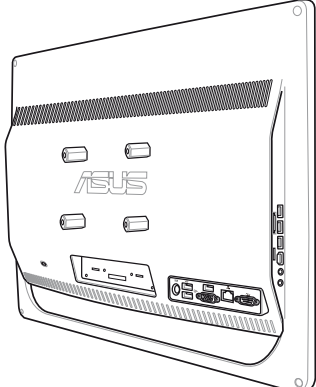

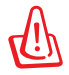

 Vægmonteringsadapteren, platformen og hylden skal være i stand til at holde 21kg, og skal være UL-godkendt.

## <span id="page-10-0"></span>**ENERGY STAR overholdende produkt**

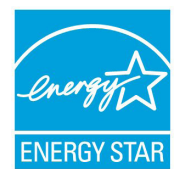

ENERGY STAR er et fælles program under U.S. Environmental Protection Agency og U.S. Department of Energy og hjælper os alle med at spare penge og beskytte miljøet via energieffektive produkter og -praksisser.

Alle ASUS produkter med ENERGY STAR bomærket overholder ENERGY STAR standarden og enegistyringsfunktionen er som standard aktiveret. Skærmen

og computeren er indstillet til automatisk, at gå i dvale efter henholdsvis 15 og 30 minutter uden aktivitet. Klik med musen eller tryk på tastaturet for, at aktivere din computer.

Besøg http://www.energy.gov/powermanagement for yderligere oplysninger vedrørende energistyring og dens fordele for miljøet. Besøg også http://www.energystar.gov for yderligere oplysninger vedrørende det fælles ENERGY STAR program.

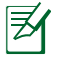

Energistjernen er IKKE understøttet på Freedos og Linux-baserede produkter.

## **Bemærkninger vedrørende denne brugervejledning**

For at sikre, at du udfører bestemte job korrekt, skal du være opmærksom på følgende symboler, brugt i denne vejledning.

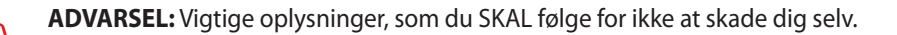

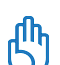

**VIGTIGT:** Anvisninger, som du SKAL følge for at kunne fuldføre et job.

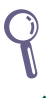

**TIP:** Tip og nyttige oplysninger, som kan hjælpe dig med udførelsen af et job.

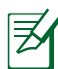

**BEMÆRK:** Yderligere oplysninger til specielle situationer.

Alle vejledningens illustrationer og skærmbilleder er kun til reference. Faktiske produktspecifikationer og software skærmbilleder kan afvige fra område til område. Besøg ASUS webstedet for de seneste opdateringer.

## <span id="page-11-0"></span>**Sikkerhedsinformation**

Denne All-in-one PC ET2012 serie er konstrueret og testet til at opfylde de seneste sikkerhedsstandarder for informationsteknologiudstyr. Af hensyn til din sikkerhed er det imidlertid vigtigt, at du læser nedenstående sikkerhedsinstruktioner.

#### **Installation af systemet**

- Læs og følg alle dokumentationens anvisninger, inden du bruger systemet.
- Brug ikke produktet nær vand eller varmekilder som f.eks. en radiator.
- Anbring systemet på en stabil overflade.
- Dækslets åbninger er til ventilation. Bloker eller tildæk ikke disse åbninger. Sørg for rigeligt med ventilationsrum omkring systemet. Anbring aldrig noget i ventilationsåbningerne.
- Brug produktet i omgivelser med temperaturer mellem 0˚C og 40˚C.
- Hvis du bruger en forlængerledning, skal du kontrollere, at de samlede amperespecifikationer for enheder, der forbindes til forlængerledningen, ikke overstiger dennes ampere-specifikationer.

## **Forsigtighed under brugen**

- Gå ikke på netledningen og anbring ikke noget oven på den.
- Spild ikke vand eller anden væske på systemet.
- Når der er lukket for systemet, strømmer der stadig en lille smule strøm gennem dette. Inden rengøring af systemet, skal du altid fjerne alle net-, modem- og netværksledninger fra stikkontakterne.
- For at opnå den bedste berøringssensitivitet, skal berøringsskærmen jævnligt rengøres. Hold skærmen fri for fremmedlegemer og for meget støv. Rengør skærmen på følgende måde:
	- Luk for systemet og fjern netledningen fra stikkontakten.
	- Kom en lille smule almindeligt rengøringsmiddel til glas på den medfølgende klud og tør forsigtigt skærmen af.
	- Sprøjt ikke rengøringsmidlet direkte på skærmen.
	- Rengør ikke skærmen med slibende rengøringsmidler eller en grov klud.
- Hvis du oplever nedenstående tekniske problemer med produktet, skal du fjerne netledningen fra stikkontakten og kontakte en kvalificeret servicetekniker eller forhandleren.
	- Netledningen er blevet beskadiget.
	- Der er trængt væske ind i systemet.
	- Systemet fungerer ikke korrekt, selv hvis du følger driftsanvisningerne.
	- Systemet har været tabt, eller kabinettet er blevet beskadiget.
	- Systemet fungerer ikke normalt.

## <span id="page-12-0"></span>**Lydtryk-advarsel**

Kraftigt lydtryk fra øre- og hovedtelefoner kan medføre høreskade eller -tab. Stilles lydstyrkeknappen, samt forstærkeren til andet end på midten kan det øge udgangsspændingen på høretelefonerne, samt lydtryksniveuet.

## **Tv-tuner (afhænger af model)**

Oplysning til CATV systeminstallatøren: Denne påminder skal henlede CATV installatørens opmærksomhed på afsnit 820-93 i "National Electric Code", som indeholder retningslinjer for korrekt jordforbindelse og især specificerer, at koaksialkabel-afskærmningen skal forbindes til bygningens jordforbindelsessystem så tæt på kabelindgangen som muligt.

## **Adapter**

- 1. Adapter-information (varierer fra model til model)
	- a. Indgangsspænding: 100–240V AC Indgangsfrekvens: 50–60Hz Rating udgangsstrøm: 120W (19V, 6.32A) Rating udgangsspænding: 19V DC
	- b. Indgangsspænding: 100–240V AC Indgangsfrekvens: 50–60Hz Rating udgangsstrøm: 90W (19V, 4.74A) Rating udgangsspænding: 19V DC
	- c. Indgangsspænding: 100–240V AC Indgangsfrekvens: 50–60Hz Rating udgangsstrøm: 65W (19V, 3.42A) Rating udgangsspænding: 19V DC
- 2. Stikkontakten skal være tæt på apparatet og let tilgængelig.

## **DC ventilatoradvarsel**

Bemærk venligst, at DC ventilatoren er en del, der bevæger sig, og derfor kan være farlig. Hold dig på afstand af roterende ventilatorblade.

## **Velkommen**

<span id="page-13-0"></span>Tillykke med anskaffelsen af All-in-one PC ET2012 serie. Nedenstående illustration viser indholdet af æsken med dit nye produkt. Hvis noget af det er beskadiget eller mangler, skal du kontakte din forhandler.

## **Pakkeindhold**

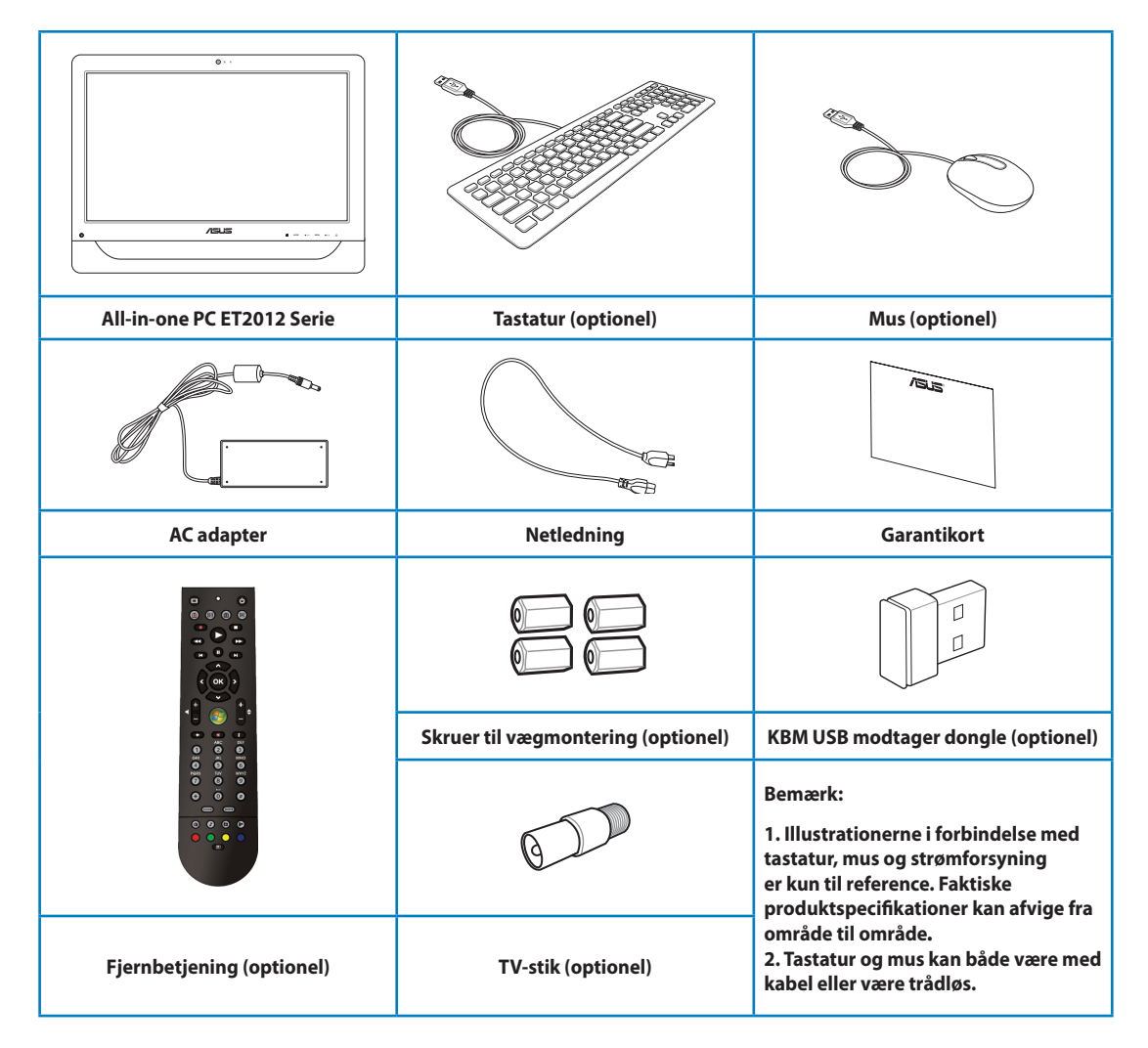

## **Lær din All-in-one PC at kende**

## <span id="page-14-0"></span>**Set forfra**

Se nedenstående diagram for at lære delene på denne side af systemet at kende.

## **ET2012EG/ ET2012IG serie**

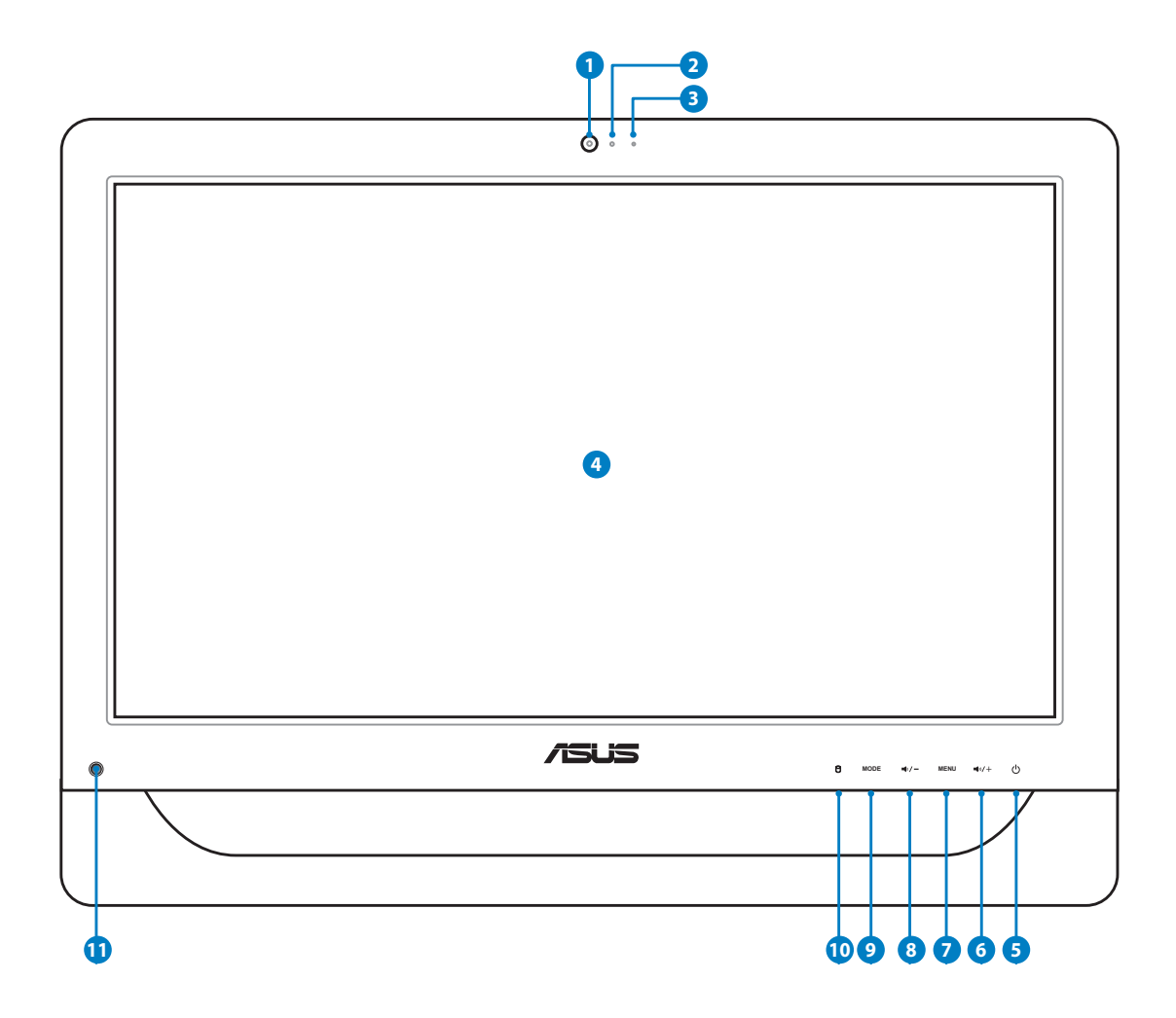

#### **1 Webcamera**

Med det indbyggede webkamera og mikrofonen kan du foretage online video-chat.

#### **2 Webkamera LED**

Indikerer, at det indbyggede webkamera er aktiveret.

#### **<sup>3</sup> Digital mikrofon (indbygget)**

 Den indbyggede, digitale mikrofon kan bruges til videokonferencer, stemmeindtalinger, lydoptagelser og multimedieprogrammer.

#### **4 LCD skærm (Berørings-aktiveret funktion på udvalgte modeller)**

 20" LCD skærmen med en optimal opløsning på 1600 x 900 har en berøringsfunktion, som giver dine fingerspidser digital liv.

#### **<sup>5</sup> Strømkontakt**

TÆND/SLUK for systemet med strømkontakten.

**6 Speaker Up Ikon**

Forøger højtalervolumen.

#### **2** Menuknap

 Tryk for at vise menuen. Tryk på denne knap for, at åbne/vælge det fremhævede ikon (funktion) I skærmmenuen.

#### **8 Speaker Down Ikon**

Nedsætter højtalervolumen.

#### **9** TILSTAND knap

 Tryk for at skifte skærmsignalkilde. Når der er skiftet til HDMI indgang, kan All-in-one pc'en bruges som standard desktop LCD skærm.

#### **<sup>10</sup> LED for harddiskdrev**

Indikerer aktivitet på harddiskdrevet.

#### **11 IR-modtager (på udvalgte modeller)**

IR-modtageren modtager infrarøde (IR) signaler fra fjernbetjeningen.

# <span id="page-16-0"></span>**ET2012EU/ ET2012IU/ ET2012A serie 12 3** Ô. **4**  $\overline{r}$  $\begin{array}{ccc} \circ & \circ & \circ \end{array}$  $\bullet$  $\theta$ ٠ **7 6 5 11 10 9 8**

#### **1 Webcamera**

Med det indbyggede webkamera og mikrofonen kan du foretage online video-chat.

#### **2 Webkamera LED**

Indikerer, at det indbyggede webkamera er aktiveret.

#### **<sup>3</sup> Digital mikrofon (indbygget)**

 Den indbyggede, digitale mikrofon kan bruges til videokonferencer, stemmeindtalinger, lydoptagelser og multimedieprogrammer.

#### **4 LCD skærm (Berørings-aktiveret funktion på udvalgte modeller)**

 20" LCD skærmen med en optimal opløsning på 1600 x 900 har en berøringsfunktion, som giver dine fingerspidser digital liv.

#### **<sup>5</sup> Strømkontakt**

TÆND/SLUK for systemet med strømkontakten.

**6 Lysstyrke op knap**

Forøger lysstyrken på skærmen.

**2** Lysstyrke ned knap

Nedsætter lysstyrken på skærmen.

**8 Speaker Up Ikon**

Forøger højtalervolumen.

**9 Speaker Down Ikon**

Nedsætter højtalervolumen.

#### **<sup>10</sup> LED for harddiskdrev**

Indikerer aktivitet på harddiskdrevet.

#### **11 IR-modtager (på udvalgte modeller)**

IR-modtageren modtager infrarøde (IR) signaler fra fjernbetjeningen.

## <span id="page-18-0"></span>**Set bagfra**

Se nedenstående diagram for at lære delene på denne side af systemet at kende.

## **ET2012EG/ ET2012IG serie**

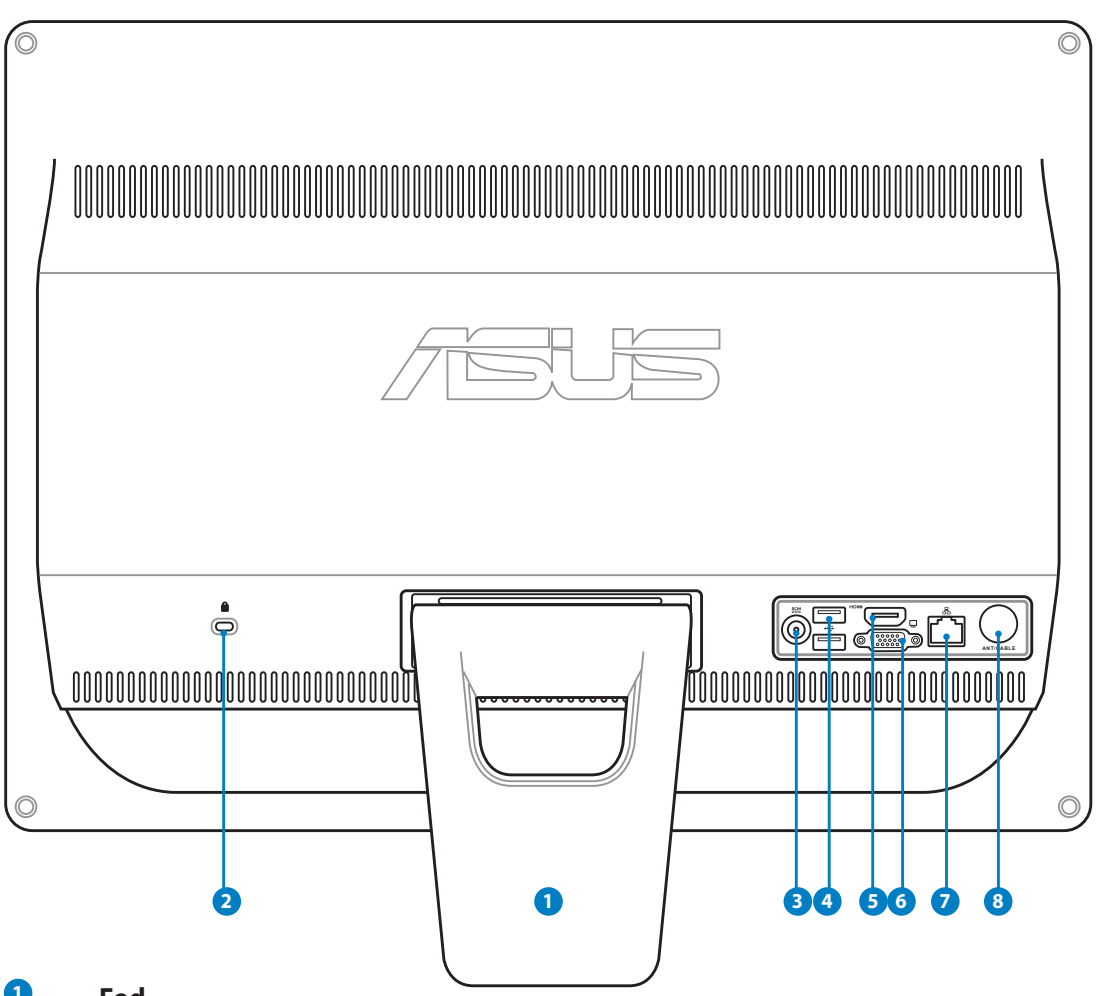

## **1 Fod**

Gør det muligt at anbringe systemet i opret stilling.

## **2 Port til Kensington® lås**

 Kensington® lås porten gør det muligt at sikre computeren med Kensington® kompatible sikkerhedsprodukter. Disse sikkerhedsprodukter omfatter normalt et metalkabel og en lås, som forhindrer computeren i at blive flyttet fra en fast genstand.

#### **<sup>3</sup> Strømindgang (DC 19V)**

 Den medfølgende strømadapter omformer vekselstrøm (AC) til jævnstrøm (DC) til brug med dette stik. Pc'en får strøm gennem dette stik. For at undgå skade på pc'en, skal du altid bruge den medfølgende strømadapter.

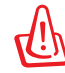

Under brugen kan strømadapteren blive meget varm. Tildæk ikke adapteren og hold den væk fra dig.

## **<sup>4</sup> USB port**

 Den universelle, serielle bus (USB) port er kompatibel med USB enheder såsom tastaturer, mus, kameraer og harddiskdrev.

#### **5 HDMI-IND port**

 HDMI (High-Definition Multimedia Interface) er en ikke ikke-komprimeret, fulddigital lyd/videogrænseflade mellem enhver lyd/videokilde såsom en dekoder, dvd afspiller.

#### **<sup>6</sup> Skærm-udgang**

 Den 15-bens D-sub skærmport understøtter en standard VGA-kompatibel enhed såsom en skærm eller projektor, så der kan ses på en større, ekstern skærm.

#### **<sup>7</sup> LAN port**

 Den otte-pindede RJ-45 LAN port understøtter et standard ethernet-kabel til tilslutning til et lokalt netværk.

#### **<sup>8</sup> Antenneindgang (på udvalgte modeller)**

 Antennestikket er beregnet til tv- og FM radiosignaler (tilbehør), og kan bruges via abonnementservice fra forskellige tv-udbydere. Den medfølgende antenne kan modtage tv og FM radio.

## <span id="page-20-0"></span>**ET2012EU/ ET2012IU serie**

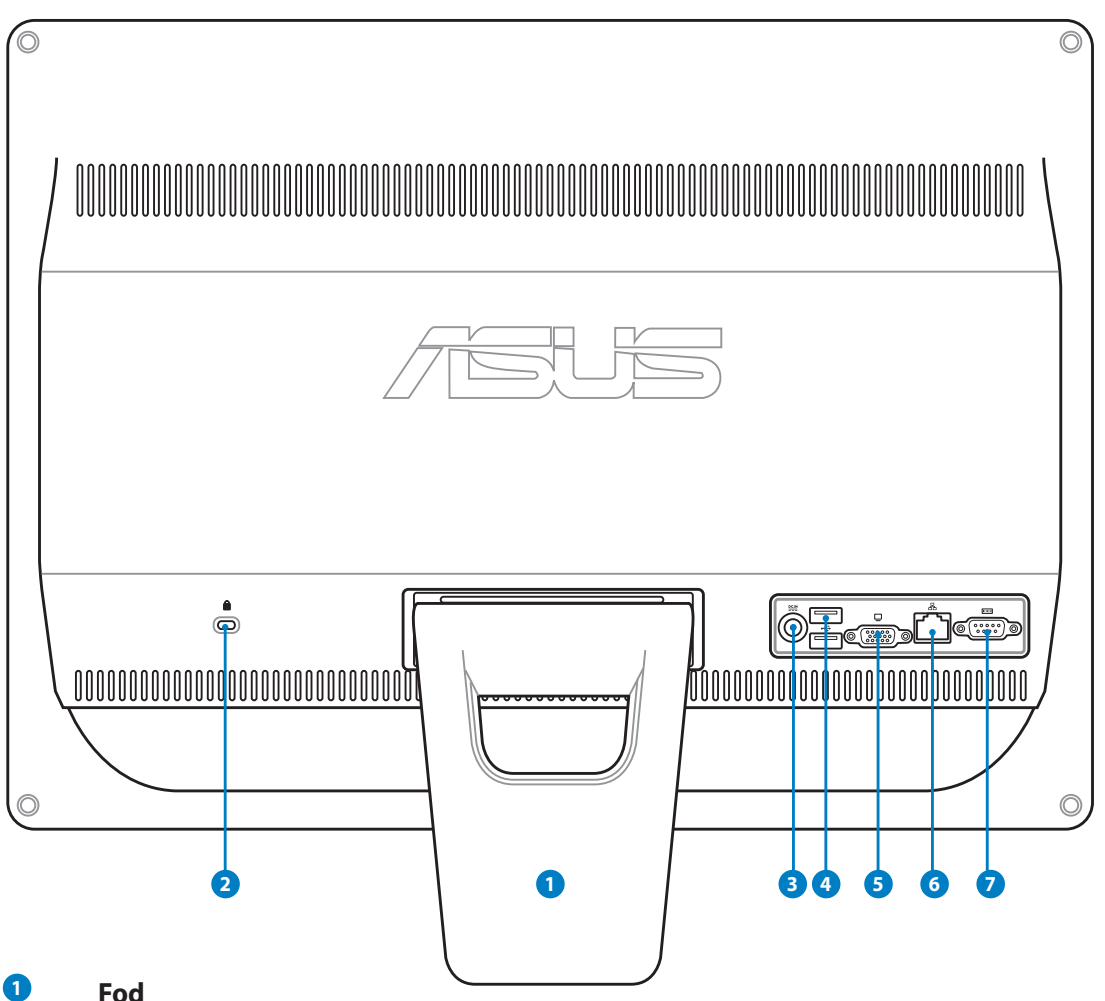

Gør det muligt at anbringe systemet i opret stilling.

## **<sup>2</sup> Port til Kensington® lås**

 Kensington® lås porten gør det muligt at sikre computeren med Kensington® kompatible sikkerhedsprodukter. Disse sikkerhedsprodukter omfatter normalt et metalkabel og en lås, som forhindrer computeren i at blive flyttet fra en fast genstand.

#### **<sup>3</sup> Strømindgang (DC 19V)**

 Den medfølgende strømadapter omformer vekselstrøm (AC) til jævnstrøm (DC) til brug med dette stik. Pc'en får strøm gennem dette stik. For at undgå skade på pc'en, skal du altid bruge den medfølgende strømadapter.

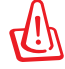

Under brugen kan strømadapteren blive meget varm. Tildæk ikke adapteren og hold den væk fra dig.

## **<sup>4</sup> USB port**

 Den universelle, serielle bus (USB) port er kompatibel med USB enheder såsom tastaturer, mus, kameraer og harddiskdrev.

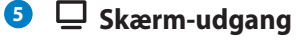

 Den 15-bens D-sub skærmport understøtter en standard VGA-kompatibel enhed såsom en skærm eller projektor, så der kan ses på en større, ekstern skærm.

#### **<sup>6</sup> LAN port**

 Den otte-pindede RJ-45 LAN port understøtter et standard ethernet-kabel til tilslutning til et lokalt netværk.

#### **<sup>7</sup> Seriel port (på udvalgte modeller)**

Denne 9-bens serielle port (COM1) er beregnet til serielt udstyr.

## <span id="page-22-0"></span>**ET2012A**

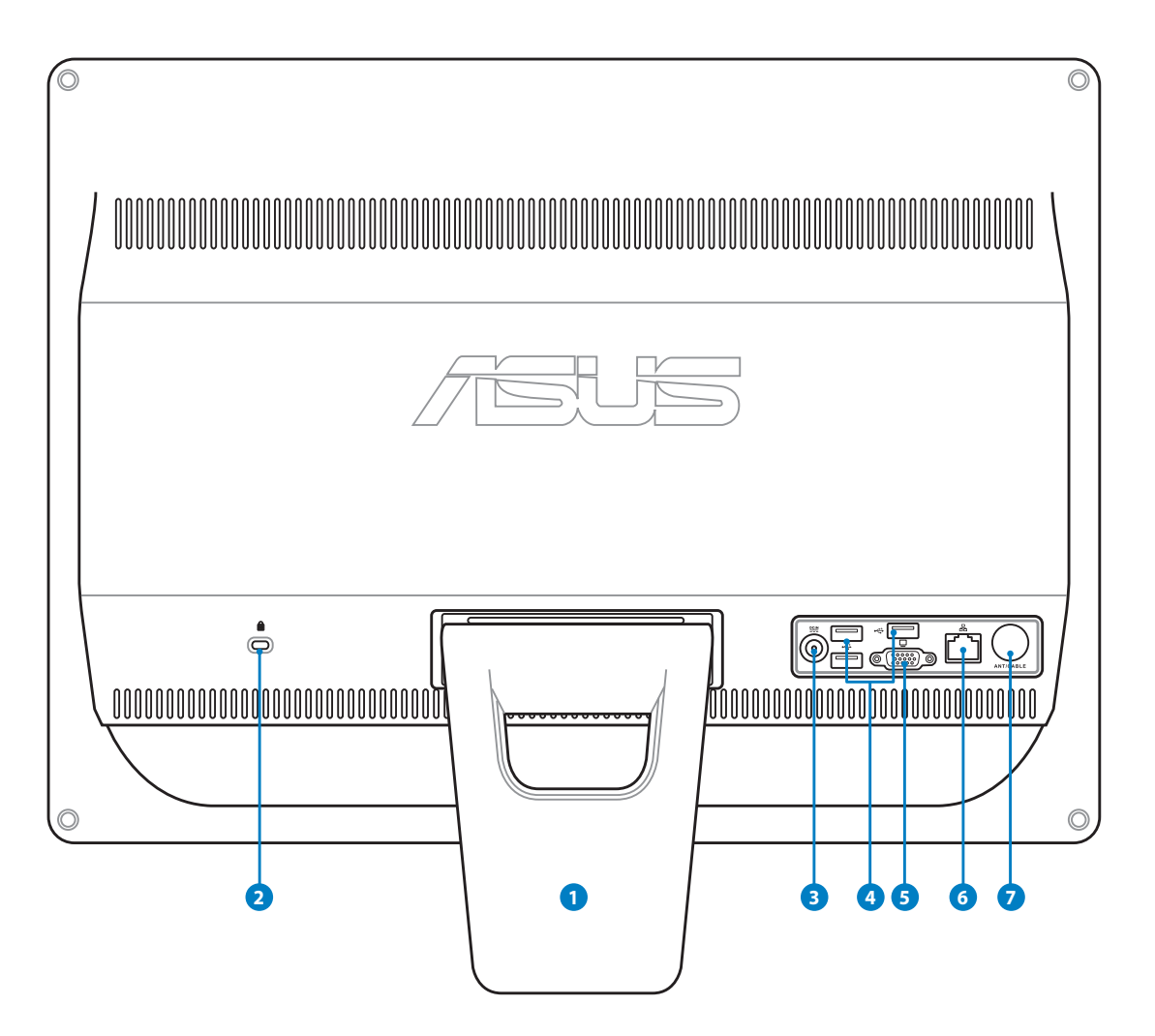

#### **1 Fod**

Gør det muligt at anbringe systemet i opret stilling.

### **2 Port til Kensington® lås**

 Kensington® lås porten gør det muligt at sikre computeren med Kensington® kompatible sikkerhedsprodukter. Disse sikkerhedsprodukter omfatter normalt et metalkabel og en lås, som forhindrer computeren i at blive flyttet fra en fast genstand.

#### **<sup>3</sup> Strømindgang (DC 19V)**

 Den medfølgende strømadapter omformer vekselstrøm (AC) til jævnstrøm (DC) til brug med dette stik. Pc'en får strøm gennem dette stik. For at undgå skade på pc'en, skal du altid bruge den medfølgende strømadapter.

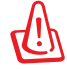

Under brugen kan strømadapteren blive meget varm. Tildæk ikke adapteren og hold den væk fra dig.

## **<sup>4</sup> USB port**

 Den universelle, serielle bus (USB) port er kompatibel med USB enheder såsom tastaturer, mus, kameraer og harddiskdrev.

#### **<sup>5</sup> Skærm-udgang (på udvalgte modeller)**

 Den 15-bens D-sub skærmport understøtter en standard VGA-kompatibel enhed såsom en skærm eller projektor, så der kan ses på en større, ekstern skærm.

#### **<sup>6</sup> LAN port**

 Den otte-pindede RJ-45 LAN port understøtter et standard ethernet-kabel til tilslutning til et lokalt netværk.

#### **<sup>7</sup> Antenneindgang (på udvalgte modeller)**

 Antennestikket er beregnet til tv- og FM radiosignaler (tilbehør), og kan bruges via abonnementservice fra forskellige tv-udbydere. Den medfølgende antenne kan modtage tv og FM radio.

## <span id="page-24-0"></span>**Set fra siden**

Se nedenstående diagram for at lære delene på denne side af systemet at kende.

#### **<sup>1</sup> Hukommelseskortlæser (på udvalgte modeller)**

 Normalt skal en ekstern hukommelseskortlæser købes separat for at kunne læse hukommelseskort. Den indbyggede hukommelseskortlæser kan læse MMC/SD/ SDHC kort fra enheder såsom digitale kameraer, MP3 afspillere, mobiltelefoner og PDA.

## **<sup>2</sup> USB 2.0/ 3.0 (på udvalgte modeller)**

 Den universelle, serielle bus (USB) port er kompatibel med USB enheder såsom tastaturer, mus, kameraer og harddiskdrev.

#### **3 HDMI output port**

 HDMI (High-Definition Multimedia Interface) er en ikkekomprimeret, fulddigital lyd/videogrænseflade mellem enhver lyd/videokilde såsom en set-top box og dvd afspiller.

#### **<sup>4</sup> Mikrofonstik**

 Mikrofonstikket er til tilslutning af mikrofon til video, konferencer, stemmeindtalinger og simple lydoptagelser.

#### **<sup>5</sup> Hovedtelefon/Lyd ud stik**

 Stereo-hovedtelefonstikket (3.5 mm) bruges til at forbinde systemets lyd ud signal til forstærkede højtalere eller hovedtelefoner. Når dette stik bruges, afbrydes de indbyggede højtalere automatisk.

#### **<sup>6</sup> Optisk drev**

 Notebook-pc'ens optiske drev kan understøtte cd'er og/ eller digitale videodiske (dvd) og kan have muligheden for at optage (R) og skrive på (RW) dem igen og igen. Se salgsspecifikationerne for detaljer for hver model.

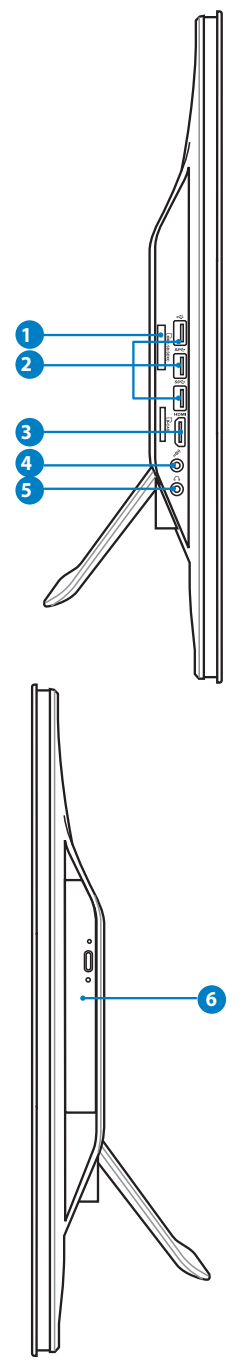

## <span id="page-25-0"></span>**Brug af berøringsskærmen**

All-in-one PC bringer giver dine fingerspidser digitalt liv. Med nogle få berøringer eller ved hjælp af lyspennen får du All-in-one PC til at følge dine kommandoer. Du berører funktionerne på samme måde som med en mus:

- Berøring = venstreklik på musen
- Berør og hold = højreklik på musen

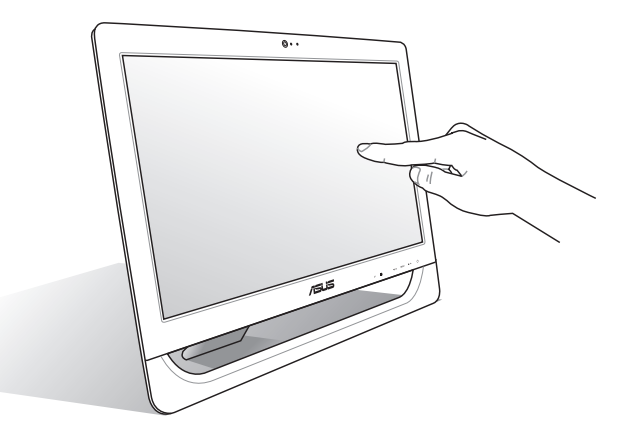

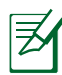

Den berøringsaktiverede skærm findes på udvalgte modeller.

#### **Vis Touch markør**

Touch markøren,virtuel mus, hjælper dig med at bruge touce skærmen mere bekvemt. For at få vist Touch markøren

1. Fra skrivebordet klik **Start** > **Kontrol Panel** > **Vis enheder og printere**.

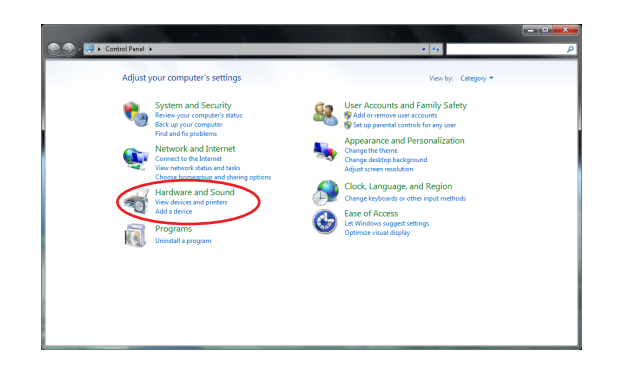

- <span id="page-26-0"></span>2. Klik på **Ændr berørings inputindstillinger**.
- 7 Devices and Printers<br>Skyl Add a device | Add a printer | Add a 8 AutoPlay  $Sound$ **User Accounts and Family**<br>Safety Power Options<br>Change power-savin  $\bullet$ Ń. Pen and Touch l ablet PC Settings .<br>Realtek HD Audio Manager
- 3. Klik på **touck** fanen i toppen, klik på boksen for vise Touch markøren når jeg arbejder med elementer på skærmen. Klik på **OK** for at afslutte konfigurationen.
	- Pen and Touch Pen Options | Flicks | Handwriting | Touch Use your finger as an input device Touch actions Use your finger to interact with items on the screen. You can adjust the settings for each touch action. Touch action Equivalent mouse action Double-click Double-tap Press and hold **Right-click** Settings... Quch pointer Show the touch pointer when I'm interacting with items<br>on the screen. Advanced Options... Cancel **Apply**  $\alpha$
- 4. Du vil se den virtuelle mus når skærmen berøres.

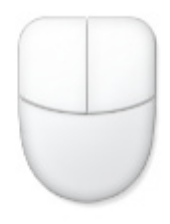

#### **Rengøring af berøringsskærmen**

For at opnå den bedste berøringssensitivitet, skal berøringsskærmen jævnligt rengøres. Hold skærmen fri for fremmedlegemer og for meget støv. Rengør skærmen på følgende måde:

- Luk for systemet og fjern netledningen fra stikkontakten.
- Sprøjt en anelse rengøringsmiddel til vinduespudsning ud på den medfølgende klud, og tør forsigtigt skærmens overflade og ramme af.
- Sprøjt ikke rengøringsmidlet direkte på skærmen.
- Rengør ikke skærmen med slibende rengøringsmidler eller en grov klud.

## **Anbringelse af All-in-one PC**

## <span id="page-27-0"></span>**Anbringelse på skrivebord**

Anbring All-in-one PC'en på en flad overflade såsom et bord/skrivebord og træk i støtten, indtil den klikker plads. Vip derefter skærmen til en vinkel på mellem 12 og 30 grader i forhold til lodret stilling.

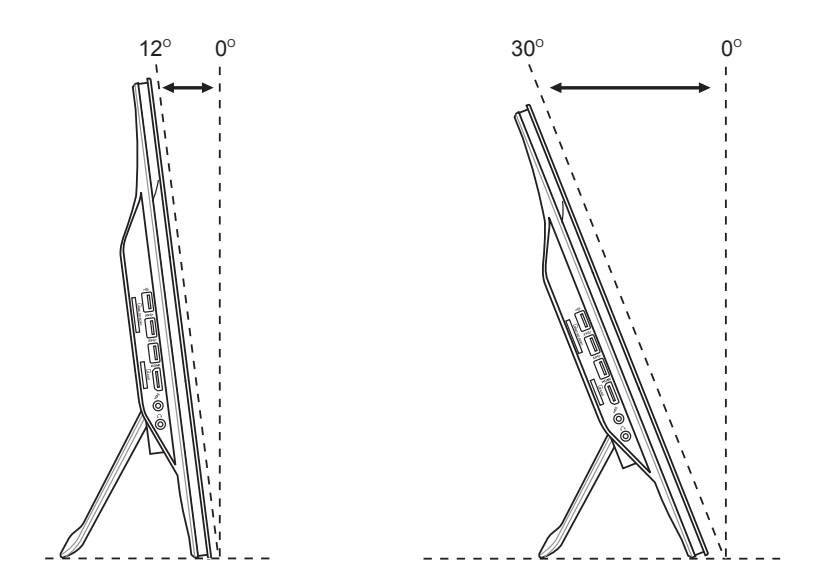

## <span id="page-28-0"></span>**Sådan monterer du vægmonteringsskruerne (optionel)**

For at montere din All-in-One PC på væggen, skal du sørge for at købe de rigtige vægmonteringsskruer og vægmonteringssæt (platform og hylde, VESA100, 100mm x 100mm). Monter vægmonteringsskruerne i henhold til følgende vejledninger.

1. Læg din All-in-One PC med forsiden nedad på et flad overflade, såsom et bord eller et skrivebord, og fjern herefter de to skruer ved siden af stativet. Behold skruerne, hvis du på et senere tidspunkt ønsker at sætte stativet på igen.

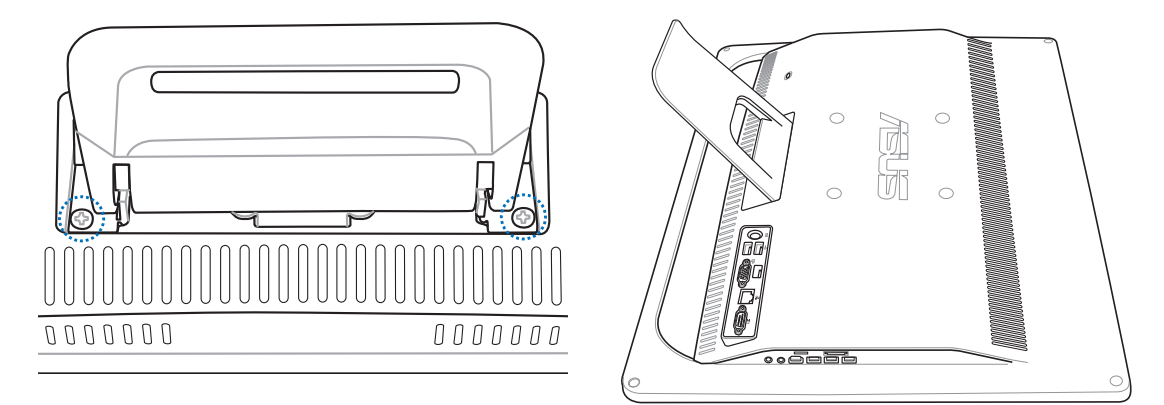

2. For at fjerne stativet, skal du trykke det nedad, herefter fremad og løft opad. Tag stativet af og læg det til side.

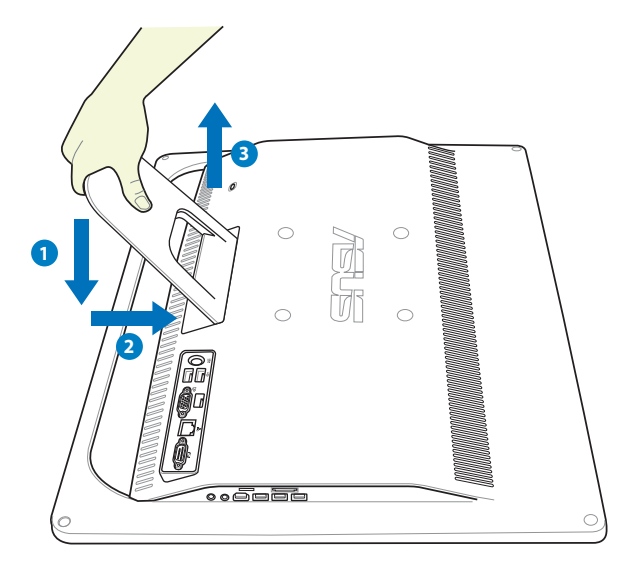

3. Fjern de fire gummihætter fra hullerne på bagsiden.

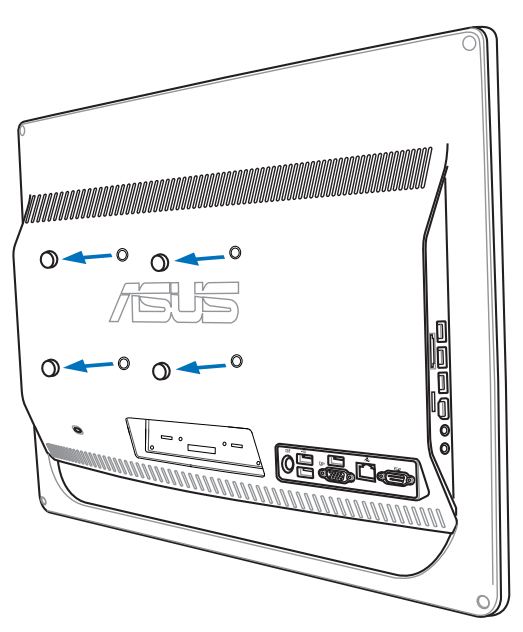

4. Fastspænd de fire vægmonteringsskruer via hullerne på bagsiden.

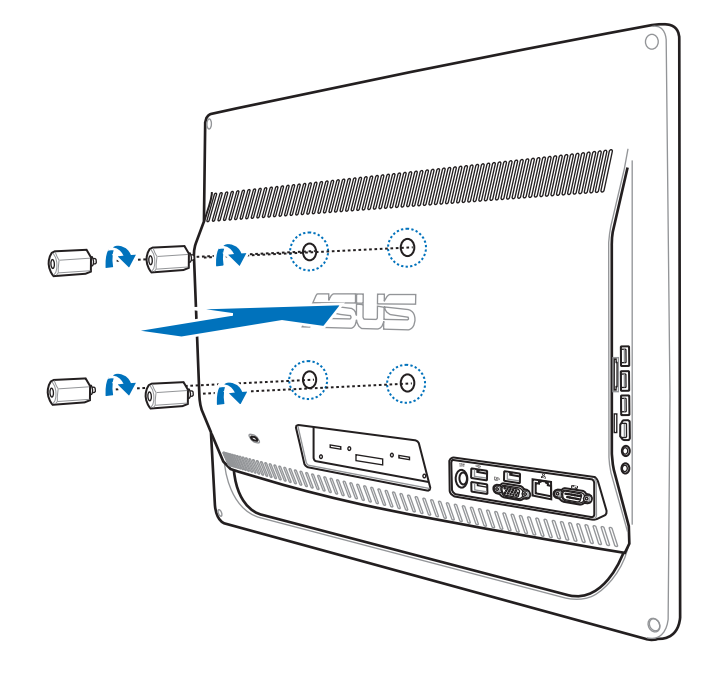

5. Monter din All-in-One PC på en fast væg, ved at sætte et standard vægmonteringssæt (platform og hylde) på vægmonteringsskruerne. Følg instruktionerne i brugsvejledningen, som fulgte med dit vægmonteringssæt.

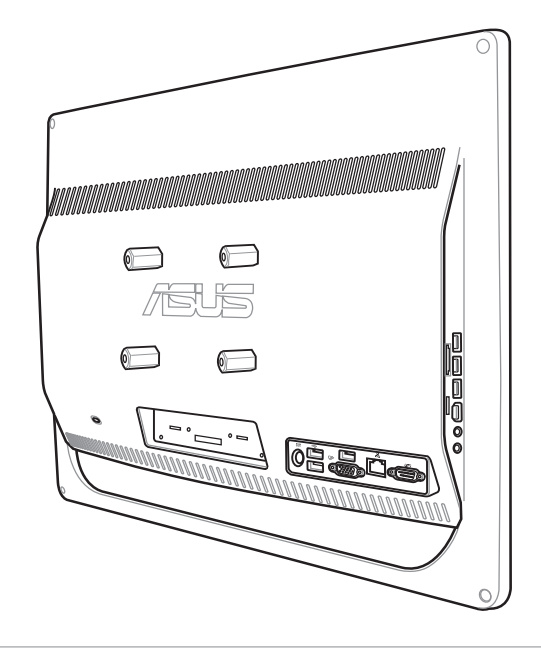

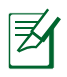

- Vægmonteringsskruerne er ekstra tilbehør.
- Vægmonteringssættet skal stemme overens med VESA 100 standarderne, og kan købes separat.
- Af sikkerhedsmæssige årsager bedes du venligst omhyggeligt læse brugsvejledningen til vægmonteringssættet, før du begynder at monterer din All-in-One PC på væggen.

## **Opsætning af All-in-one PC**

## <span id="page-31-0"></span>**Tilslutning af ledningsført tastatur og mus**

Tilslut tastaturet til **USB** porten på bagpanelet ( **1** ). Tastaturet og musen kan også forbindes til til **USB** porten på venstreside ( **2** ), hvis tastatur- og museledningerne ikke er lange nok.

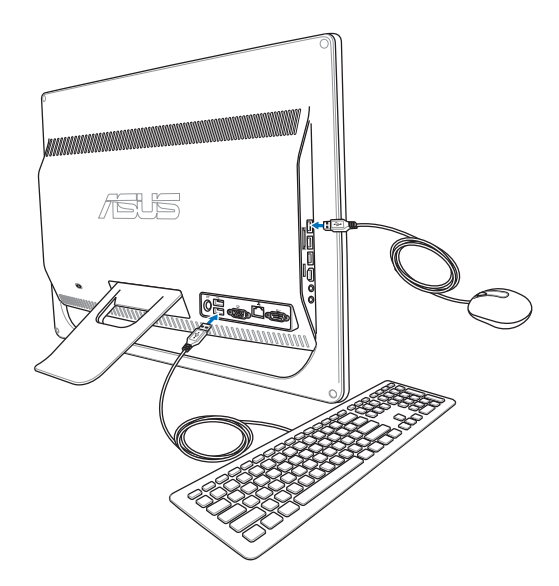

## **Tilslutning af trådløs(t) tastatur og mus**

- 1. Anbring batterier i det trådløse tastatur og i den trådløse mus.
- 2. Forbind den trådløse tastatur/mus modtager All-in-one pc'ens **USB** port.
- 3. Du kan begynde at bruge det trådløse tastatur og den trådløse mus.

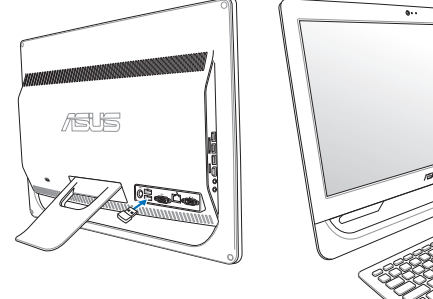

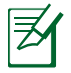

Ovenstående illustrationer er kun til reference. Tastaturets og musens faktiske udseende og specifikationer (ledningsført eller trådløst) kan variere fra område til område.

## <span id="page-32-0"></span>**Sådan tændes der for systemet**

Forbind den medfølgende AC adapter til **DC IN** stikket på bagpanelet ( **1 2 3** ) og tryk derefter på **strømknappen** på forpanelet ( **4** ) for at tænde for systemet.

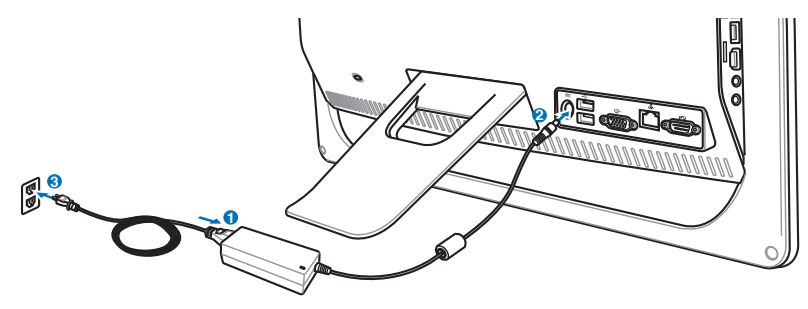

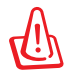

ADVARSEL! Forbind IKKE AC netledningen til en AC stikkontakt, før DC stikket er forbundet til systemet. Hvis du gør det, kan det skade AC-DC adapteren.

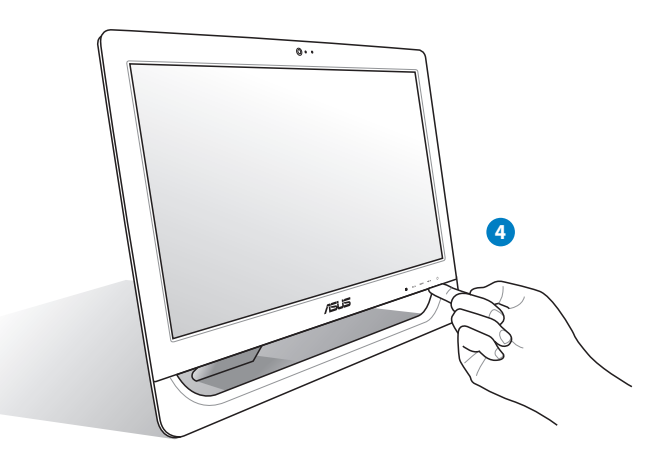

## **Sluk**

- For at stille systemet i blokeret tilstand, skal du trykke på **Strømkontakten**  $\mathcal{O}$  på forpanelet. For at bringe systemet tilbage til styresystemet (OS), skal du trykke på **strømkontakten** igen, klikke på musen, berøre skærmen eller trykke på en hvilken som helst tast på tastaturet.
- For at lukke systemet helt ned, skal du følge den almindelige Windows nedlukningsproces eller trykke og holde på **strømkontakten**  $\Theta$  i fem sekunder.

## <span id="page-33-0"></span>**Kalibrering af skærmen**

All-in-one PC leveres med en af de følgende to software-værktøjer, med hvilke du kan justere berøringsskærmens nøjagtighed.

> The Indstillinger for Tablet PC Skærm Andre

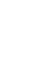

Den berøringsaktiverede skærm findes på udvalgte modeller.

1. På Windows® desktop, klik på **Start** > **Kontrolpanel** > **Hardware og lyd** > **Tablet PC Settings (Tablet Pc indstillinger)** og **klik på Calibrate the screen for pen or touch input (Kalibrer skærmen til pen- eller touch input)**.

2. På **Display (Skærm)** fanebladet, klik på **Calibrate (Kalibrer).**

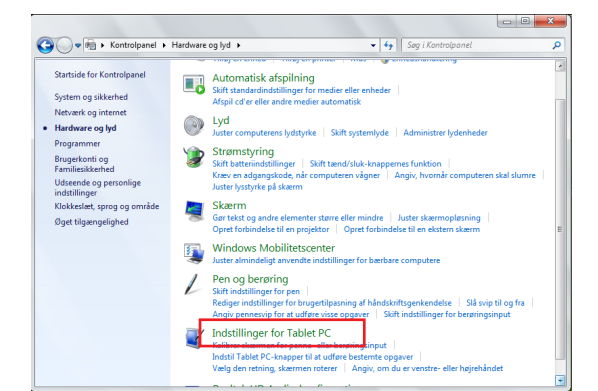

 $-x -$ 

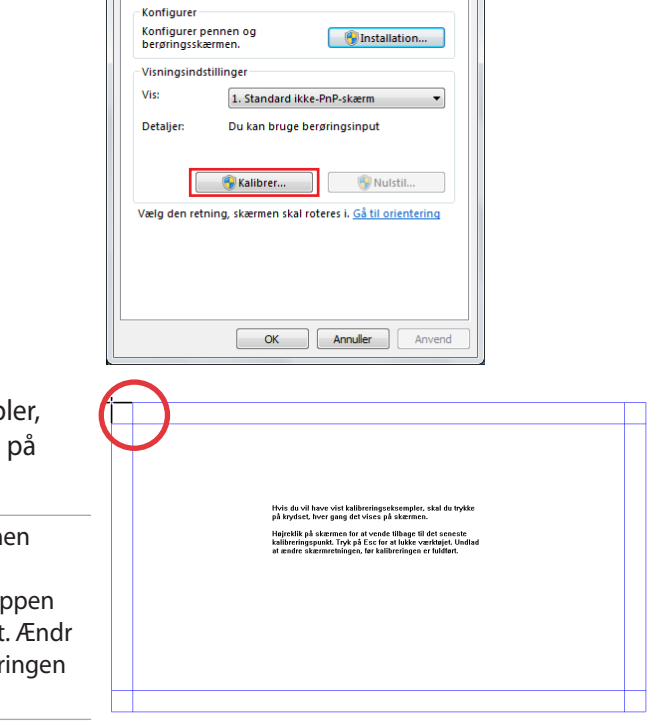

3. For at se nogle kalibreringseksempler, tryk på trådkors, hver gang det ses på skærmen.

> Højreklik hvor som helst på skærmen for at vende tilbage til det sidste kalibreringspunkt. Tryk på **Esc** knappen på tastaturet for at lukke værktøjet. Ændr ikke skærmens retning, før kalibreringen er afsluttet.

## <span id="page-34-0"></span>**Konfigurering af trådløs forbindelse**

- 1. Klik på trådløst netværk ikonen med en organge stjerne di i Windows® statusfeltet.
- 2. Vælg på listen det trådløse accespunkt, du ønsker at forbinde til, og klik på **Opret Forbindelse** for at oprette forbindelsen.

 $\mathsf{Q}$ 

Hvis du ikke kan finde det ønskede adgangspunkt, skal du klikke på **Opdater** ikonen <sup>+</sup> i det øverste, højre hjørne for at opdatere og søge i listen igen.

Indtast netværkssik-kerhedsnøglen, når du forbinder til et sikkerheds-aktiveret netværk.

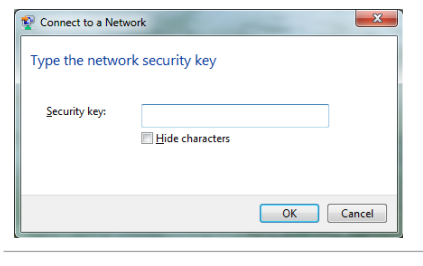

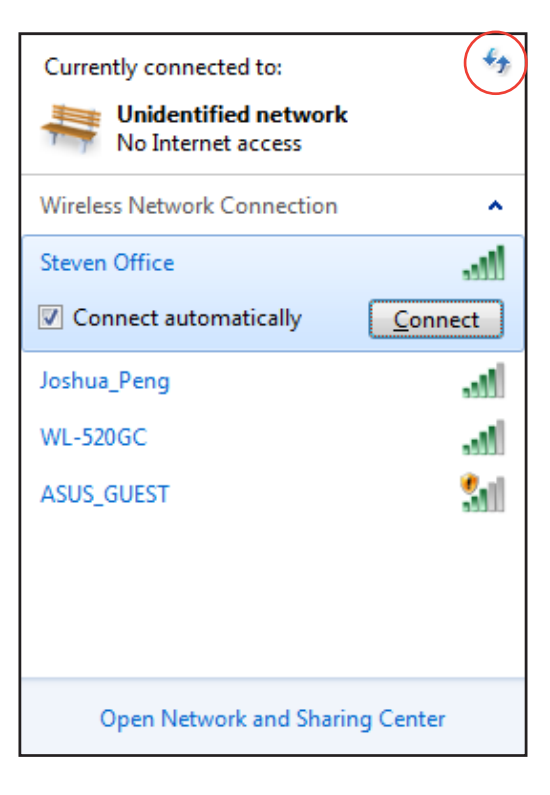

- 3. Når forbindelsen er oprettet, ses den på listen.
- 4. Du kan se ikonen for trådløst netværk på OS opgavebjælken.

## <span id="page-35-0"></span>**Konfigurering af ledningsført forbindelse**

## **Brug af statisk IP:**

1. Klik på netværksikonen med en gul advarselstrekant FD Windows<sup>®</sup> statusfeltet og vælg **Åbn netværks- og delecenter**.

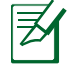

Kontroller, at du har forbundet LAN kablet til All-in-one PC'en.

2. Klik på **Ændr adapterindstillinger** i den venstre rude.

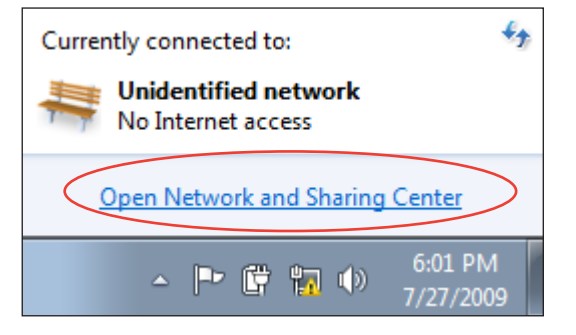

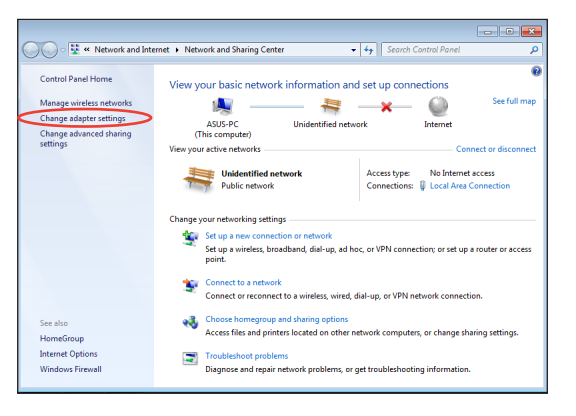

3. Højreklik på **Lokalområde forbindelse** og vælg **Egenskaber**.

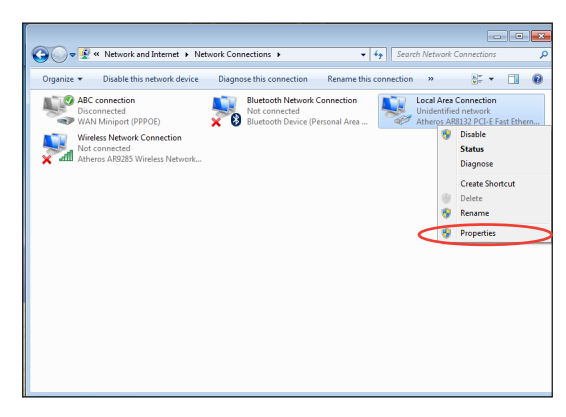

4. Klik på **Internet Protokol Version 4 (TCP/ IPv4)** og derefter på **Egenskaber**.

- 5. Vælg **Brug den følgende IP-adresse**.
- 6. Indtast **IP-adresse**, **Subnet mask** og **standard-adgangspunkt**.
- 7. Indtast om nødvendigt **Preferred DNS server (Foretrukken DNS server)** adresse.
- 8. Når alle de pågældende værdier er indtastet, klik på **OK** for at afslutte konfigurationen.

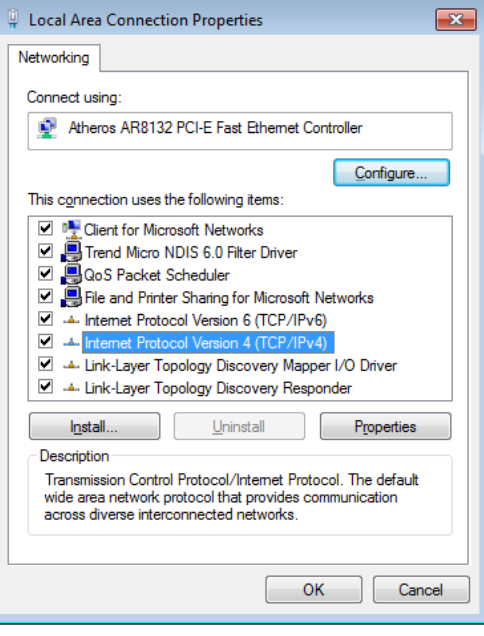

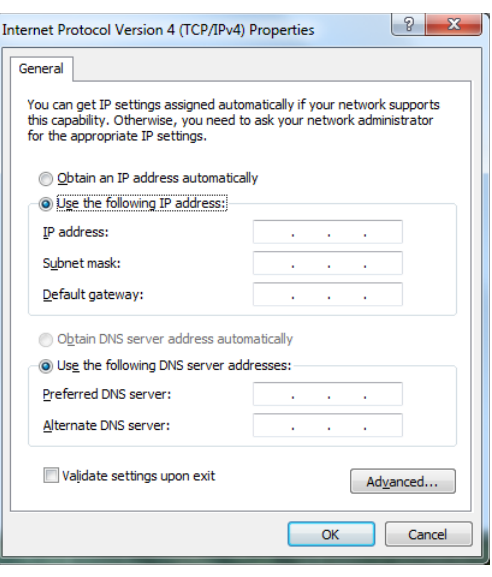

#### <span id="page-37-0"></span>**Brug af dynamisk IP (PPPoE)**

- 1. Gentag trinene 1-4 i det foregående afsnit.
- 2. Vælg **Obtain an IP address automatically (Få en IP-adresse automatisk)** og klik på **OK.**

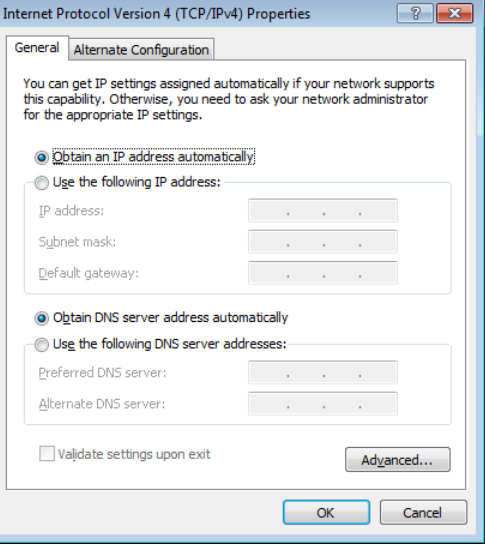

#### *(Fortsæt med følgende trin, hvis der bruges PPPoE)*

3. Vend tilbage til **Netværks- og delecenter** og klik derefter på **Opret en ny forbindelse eller nyt netværk**.

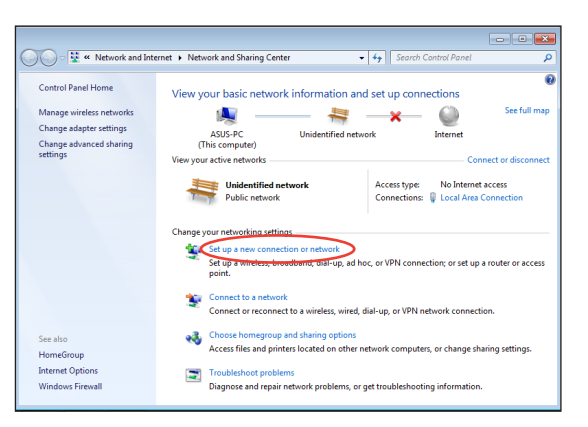

4. Vælg **Oprette forbindelse til internettet** og klik på **Næste**.

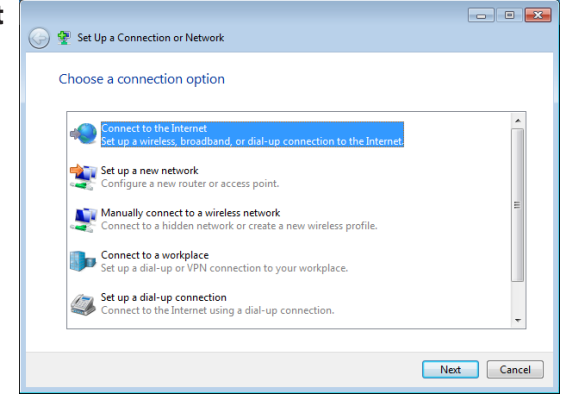

- 5. Vælg **Bredbånd (PPPoE)** og klik på **Næste**.
- $\boxed{\phantom{a}}$ Connect to the Internet How do you want to connect? Wireless<br>Connect using a wireless router or a wireless network. **Broadband (PPPoE)**<br>Connect using DSL or cable that requires a user name and password. Show connection options that this computer is not set up to use Help me choose  $\begin{tabular}{|c|c|} \hline \textbf{Cancel} \\ \hline \end{tabular}$
- 6. Indtast dit brugernavn, din adgangskode og dit forbindelsesnavn. Klik på **Tilslut**.

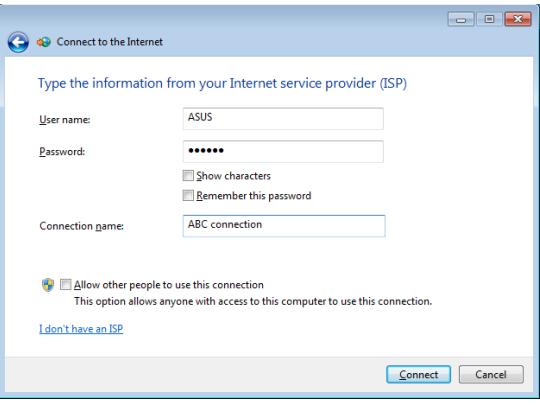

7. Klik på Luk for at afslutte konfigurationen.

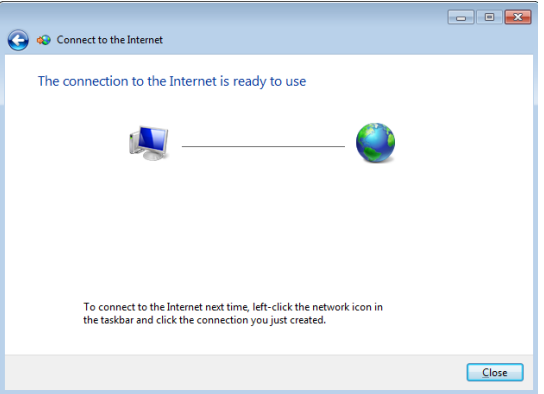

8. Klik på netværksikonen på joblinjen og klik på forbindelsen, som du netop oprettede.

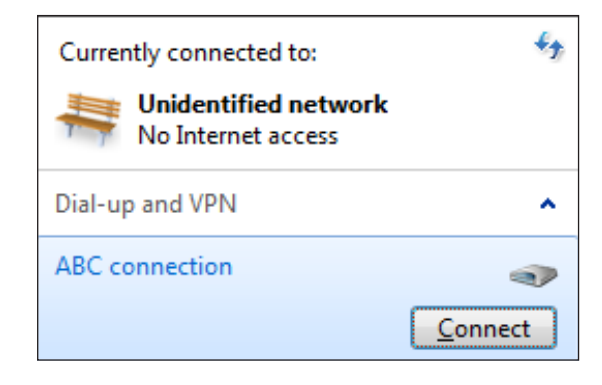

- $\overline{\mathbf{X}}$ Connect ABC connection **ASUS** User name: ...... Password: V Save this user name and password for the following users O Me only **O** Anyone who uses this computer  $Connect$ </u> Cancel Properties  $He$ lp
- 9. Indtast dit brugernavn og din adgangskode. Klik på **Tilslut** for at forbinde til internettet.

## <span id="page-40-0"></span>**Konfiguration af lydudgangen**

All-in-one PC understøtter forskellige typer lydkonfigurationer. Sæt systemet op med stereohøjtalere eller med et multikanals højtalersystem.

## **Højtaler-konfigurationer**

Sæt systemet op med følgende højtalerkonfigurationer:

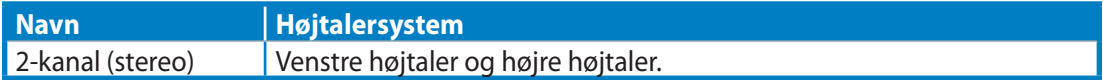

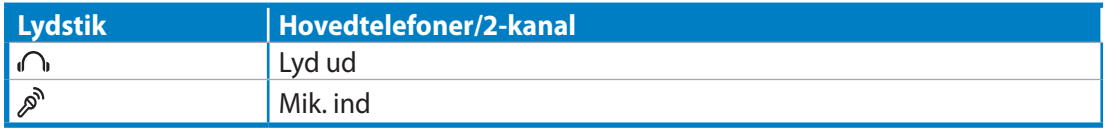

Et stereo-højtalersæt er et venstre-højre, tokanals højtalersystem. Et multikanals lydsystem har en venstre-højre front- og venstre-højre bag-(surround) kanal.

## **Tilslutning til højtalere**

Ő

Se nedenstående oversigt over lydstikkene på bagsiden og deres funktioner.

*Til stereohøjtalere eller hovedtelefoner*

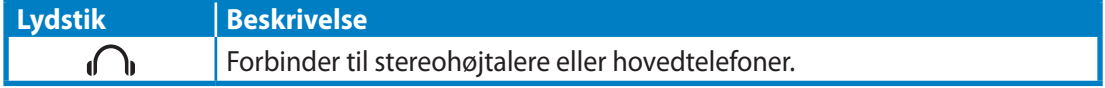

## **Genopretning af systemet**

## <span id="page-41-0"></span>**Brug af den skjulte partition**

### **Genopretning af OS til fabriks standardpartition (F9 genopretning)**

- 1. Tryk på [F9] under opstart.
- 2. Vælg **Windows setup [EMS Enabled] Windows opsætning [EMS aktiveret]**, når dette punkt ses, og tryk på [Enter].
- 3. Vælg sproget og klik på **Next (Næste)**.
- 4. Vælg **Recover the OS to the Default Partition (Genopret OS til standard-partition)** og klik på **Next (Næste)**.
- 5. Fabriks standard-partitionen vises. Klik på **Next (Næste)**.
- 6. Data vedrørende standard-partitionen ryddes. Klik på **Recovery (Genopretning)** for at begynde systemgenopretning.

 $\mathsf{P}$ 

Du vil miste alle dine data i den valgte partition. Sørg på forhånd for at udføre backup af vigtige data.

7. Når genopretningen er fuldført, skal du trykke på **Reboot (Genstart)** for at genstarte systemet.

## **Udførelse af backup på fabriks standard omgivelsesdata til et USB drev (F9 backup)**

- 1. Gentag trinene 1-3 i det foregående afsnit.
- 2. Vælg **Backup the Factory Environment to a USB Drive (Udførelse af backup på fabriksomgivelse til et USB drev)** og klik på **Next (Næste)**.
- 3. Tilslut en USB lagerenhed til Pc'en for at begynde udførelse af backup på fabriks standardomgivelse.

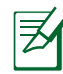

Den tilsluttede USB lagerenhed skal være større end 20GB. Den faktiske størrelse afhænger af din Pc-model.

4. Vælg en USB lagerenhed, hvis der er forbundet mere end én USB lagerenhed til All-in-one PC og klik på **Next (Næste)**.

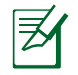

Hvis der allerede er en partition af passende størrelse i den valgte USB lagerenhed (for eksempel en partition, som har været brugt som backup-partitionen), viser systemet automatisk denne partition og genbruger den til backup.

5. Ud fra de forskellige situationer på det foregående trin, ryddes data på den valgte USB lagerenhed eller på den valgte partition. Klik på **Backup** for at begynde backup.

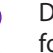

Du vil miste alle dine data på den valgte USB lagerenhed eller på den valgte partition. Sørg på forhånd for at udføre backup af vigtige data.

6. Når udførelse af backup af fabriks-standardomgivelser er fuldført, skal du klikke på **Reboot (Genstart)** for at genstarte systemet.

## <span id="page-42-0"></span>**Sådan bruges USB lagerenheden (USB genopretning)**

Når genopretnings-partitionen i dit system er brudt sammen, skal du bruge USB lagerenheden til at genoprette systemet til fabriks-standardpartitionen eller fabriks-standarddataene til hele harddisken.

- 1. Tilslut USB lagerenheden, som du udfører backup af fabriks-omgivelsesdataene til.
- 2. Tryk <ESC> ved opstart, hvorefter **Please select boot device (Vælg opstartenhed)**  skærmen ses. Vælg USB:XXXXXX for at starte op fra den tilsluttede USB lagerenhed.
- 3. Vælg sproget og klik på **Next (Næste).**
- 4. Vælg **Restore (Genopret)** og klik på **Next (Næste)**.
- 5. Vælg et job og klik på **Next (Næste)**. Jobmuligheder:

#### **• Restore the OS to the Default Partition only (Genopret kun OS til standardpatitionen)**

 Vælg denne mulighed, hvis du blot ønsker at genoprette OS til fabriksstandardpartitionen. Denne valgmulighed sletter alle data i systempartition "C", mens partition "D" forbliver uændret. **Når du klikker på Next (Næste)**, ses fabriksstandardpartitionen. Klik på **Next (Næste)** igen.

#### **• Restore the Whole Hard Disk (Genopret hele harddisk)**

 Vælg denne mulighed, hvis du ønsker at genoprette All-in-one PC til fabriksstandardstatus. Denne mulighed sletter alle data på harddisken og opretter en ny systempartition som drev "C", en tom datapartition som drev "D" og en genopretningspartition.

- 6. Data på fabriks-standardpartitionen eller på hele harddisken ryddes, afhængigt af muligheden valgt på det foregående trin. Klik på **Restore (Genopret)** for at starte jobbet.
- 7. Når genopretningen er fuldført, skal du trykke på **Reboot (Genstart)** for at genstarte systemet.

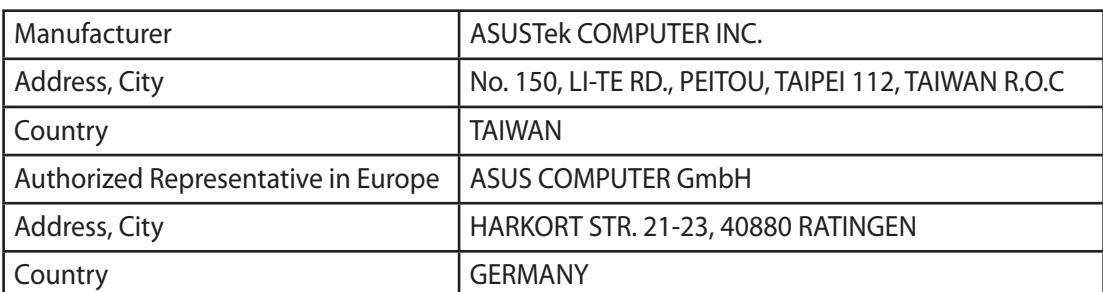